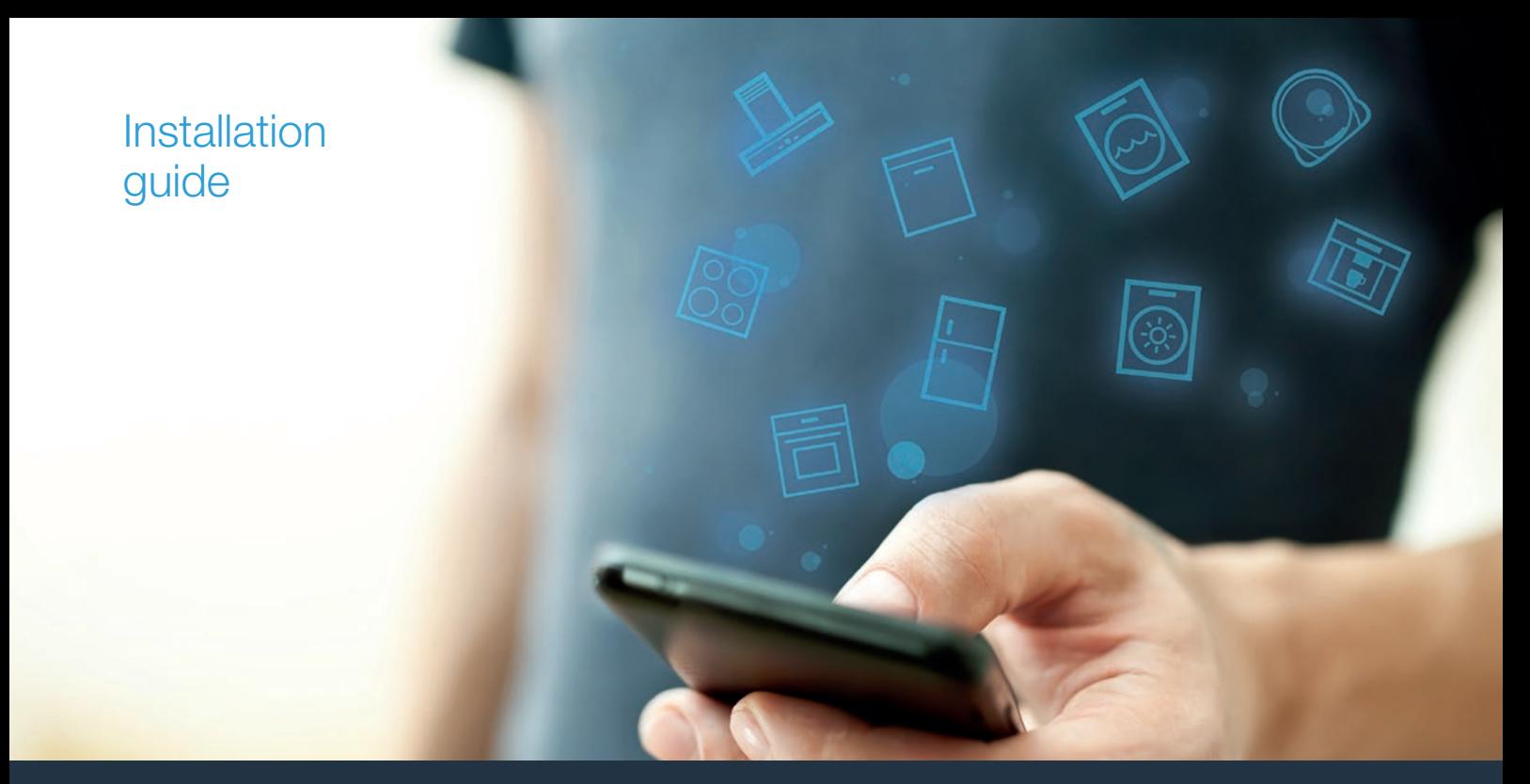

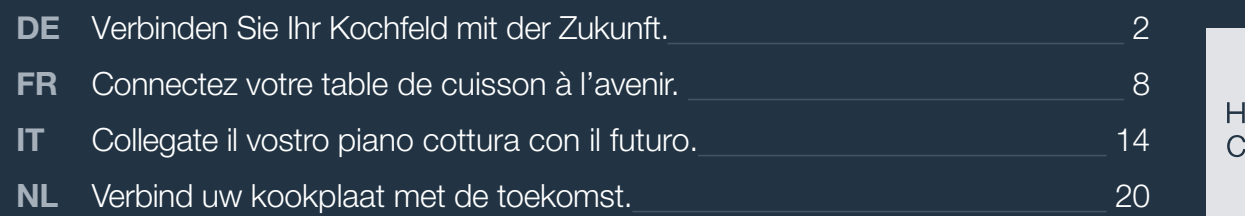

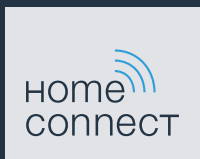

# Willkommen im vernetzten Zuhause!

Herzlichen Glückwunsch zu Ihrem neuen intelligenten Hausgerät und zu einem gänzlich neuen Alltagsgefühl mit Home Connect.\*

Mit Home Connect steuern Sie Ihre Hausgeräte ganz einfach: von der Waschmaschine über den Ofen bis hin zur Kaffeemaschine oder dem Staubsauger.

Über die Home Connect App haben Sie jederzeit Zugriff auf wichtige und nützliche Informationen rund um Ihr Hausgerät. So können Sie die Funktionen Ihres Hausgerätes steuern und Ihren individuellen Bedürfnissen anpassen. Zudem unterstützt Sie die App in der optimalen Wartung Ihres Hausgerätes und bietet Inspiration durch vielfältige Kochrezepte. Entdecken Sie zudem das Home Connect Ökosystem, dessen Partner Ihnen noch mehr Funktionalitäten und Services bieten.

Home Connect eröffnet zahlreiche Möglichkeiten, die Sie von einem Hausgerät nicht erwarten.

\* Die Verfügbarkeit der Home Connect Funktion ist abhängig von der Verfügbarkeit der Home Connect Dienste in Ihrem Land. Die Home Connect Dienste sind nicht in jedem Land verfügbar. Weitere Informationen hierzu finden Sie unter www.home-connect.com

# **Entdecken** Sie die Möglichkeiten von Home Connect

## Verwalten Sie Ihr Hausgerät

In der Geräteübersicht der App finden Sie alle Ihre verbundenen Hausgeräte und haben Zugriff auf wichtige und nützliche Informationen. So können Sie zum Beispiel die Funktionen Ihres Hausgerätes steuern und Ihren individuellen Bedürfnissen anpassen.

# Lassen Sie sich inspirieren

Der Rezeptbereich bietet eine Vielzahl an inspirierenden Rezepten, Tipps und Videos, die das Kochen und Backen zu einem noch schöneren Erlebnis machen.

# Hilfe und Unterstützung

Der Servicebereich bietet hilfreiche Informationen zur richtigen Wartung und Bedienung Ihres Hausgerätes.

# Noch mehr Vorteile

Unser Partnernetzwerk wächst stetig. Eine Übersicht aller Partner finden Sie unter www.home-connect.com.

#### Hinweis:

Ein Schritt-für-Schritt-Video zur Verbindung Ihres Kochfelds mit der Home Connect App finden Sie unter www.home-connect.com.

# **Los geht's!** Was Sie benötigen:

- **1 |** Ihr mit dem Stromnetz verbundenes und eingeschaltetes Kochfeld.
- **2 |** Ein Smartphone oder Tablet mit einer aktuellen Version des iOS oder Android Betriebssystems.
- **3 |** Ihr Kochfeld in Reichweite des WLAN-Signals Ihres Heimnetzwerks.
- **4 |** Den Namen (SSID) und das Passwort (Key) Ihres WLAN-Heimnetzwerks (Wi-Fi).
- **5** | Diese Installationsanleitung.

## Wichtige Information:

Datensicherheit: Datensicherheit hat für Home Connect höchste Priorität. Der Austausch von Daten erfolgt stets verschlüsselt. Home Connect setzt Sicherheitsvorkehrung ein, die regelmäßig geprüft und aktualisiert werden. Mehr dazu unter www.home-connect.com.

Gerätesicherheit: Kochfelder sind nicht für eine unbeaufsichtigte Nutzung bestimmt – der Kochvorgang muss überwacht werden.

# **Schritt 1: Home Connect App** herunterladen und Benutzerkonto anlegen

- **1 |** Öffnen Sie den App Store (Apple Geräte) oder Google Play Store (Android Geräte) auf Ihrem Smartphone oder Tablet.
- 2 | Suchen Sie im Store nach "Home Connect" und installieren Sie die App.

Home Connect App: **Home**<sup>111</sup>

- **3 |** Öffnen Sie die App und registrieren Sie sich, um ein Home Connect Benutzerkonto zu erstellen.
- **4 |** Notieren Sie sich die Home Connect Zugangsdaten (Benutzerkonto und Passwort) – Sie werden diese später benötigen.
- $\triangleright$  Die App führt Sie durch die notwendigen Schritte, um Ihr Hausgerät mit Home Connect zu verbinden. Die App verweist auf diese Anleitung, wenn nötig.

# **Schritt 2:** Kochfeld mit dem Heimnetzwerk verbinden

- **1 |** Ihr Kochfeld ist bereits mit dem Stromnetz verbunden und eingeschaltet.
- **2 |** Öffnen Sie die Home Connect App, um Ihr Kochfeld hinzuzufügen. Wählen Sie "Gerät hinzufügen".
- **3 |** Folgen Sie den Anweisungen in der App und beziehen Sie sich nur auf diese Anleitung, wenn Sie die App dazu auffordert.

#### Hinweis:

Wir arbeiten laufend an der Verbesserung der Home Connect App. Dies kann zu Unterschieden bei den Verbindungsschritten führen. Bitte halten Sie sich an die Anweisungen der neuesten Version Ihrer Home Connect App. Sie führt Sie durch den Verbindungsprozess.

# **Schritt 2.1:** Kochfeld mit dem WLAN-Heimnetzwerk (Wi-Fi) verbinden mit WPS

**Folgen Sie den Anweisungen in Schritt 2.1 nur, wenn Sie die App dazu auffordert. Die folgenden Schritte beschreiben die Bedienung am Hausgerät.**

- **1** Berühren Sie 4 Sekunden lang das Symbol  $\Theta$ .
- $\triangleright$  Es werden die Produktinformationen angezeigt.
- **2** | Berühren Sie das Symbol  $\Theta$  so oft, bis die Einstellung HL | angezeigt wird.
- $\triangleright$  In der Kochstellen-Anzeige leuchtet  $\boldsymbol{\beta}$ .

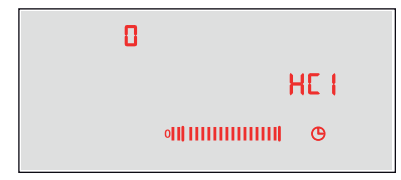

- **3** | Stellen Sie im Einstellbereich den Wert  $\vec{i}$  ein.
- Under Kochstellen-Anzeige blinkt / und das Symbol <sup>•</sup>.
- **4 |** Aktivieren Sie innerhalb der nächsten 2 Minuten die WPS-Funktion an Ihrem Heimnetzwerk-Router.
- $\vee$  Nach ein paar Sekunden leuchtet das Symbol  $\widehat{\mathcal{F}}$ . Das Kochfeld ist mit dem WLAN-Heimnetzwerk (Wi-Fi) verbunden.
- $\vee$  Die App wird benachrichtigt, sobald Ihr Kochfeld erfolgreich mit Ihrem WLAN-Heimnetzwerk (Wi-Fi) verbunden ist.
- **5** | Folgen Sie den Anweisungen in der App.

#### Hinweis:

Wenn die Verbindung nicht innerhalb von 2 Minuten hergestellt werden konnte, stellen Sie sicher, dass sich Ihr Kochfeld in Reichweite Ihres WLAN-Heimnetzwerks (Wi-Fi) befindet.

Bei einigen Hausgeräten wird der WPS-Modus auch "Automatische Anmeldung" genannt.

# **Schritt 2.2:** Kochfeld Schritt für Schritt mit dem WLAN-Heimnetzwerk (Wi-Fi) verbinden

**Folgen Sie den Anweisungen in Schritt 2.2 nur, wenn Sie die App dazu auffordert. Die folgenden Schritte beschreiben die Bedienung am Hausgerät.**

- **1** Berühren Sie 4 Sekunden lang das Symbol  $\Theta$ .
- $\blacktriangleright$  Es werden die Produktinformationen angezeigt.
- **2** | Berühren Sie das Symbol <sup>O</sup> so oft, bis die Einstellung HC | angezeigt wird.
- $\vee$  In der Kochstellen-Anzeige leuchtet  $\Omega$ .

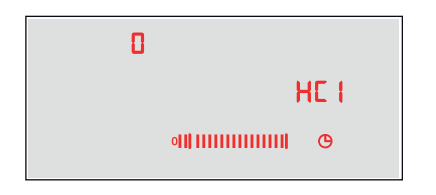

- **3** | Stellen Sie im Einstellbereich den Wert  $\vec{e}$  ein.
- In der Kochstellen-Anzeige blinkt  $\vec{c}$  und das Symbol  $\hat{c}$ .

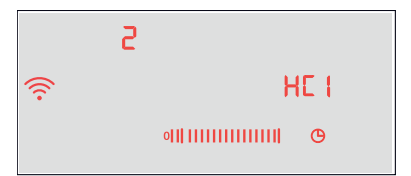

 $\vee$  Das Hausgerät öffnet für einige Minuten ein temporäres WLAN-Netzwerk "HomeConnect" mit dem Passwort "HomeConnect".

Die App übermittelt über dieses temporäre WLAN-Netzwerk den Namen (SSID) und das Passwort Ihres WLAN-Heimnetzwerks (Wi-Fi) an das Kochfeld und ermöglicht dem Kochfeld so, sich mit dem WLAN-Heimnetzwerk (Wi-Fi) zu verbinden.

- **4 |** Folgen Sie den Anweisungen in der App.
- v In der Kochstellen-Anzeige leuchtet das Symbol ?. Das Kochfeld ist mit dem WLAN-Heimnetzwerk (Wi-Fi) verbunden.
- **5** | Folgen Sie den Anweisungen in der App.

#### Hinweis:

Bei einigen Hausgeräten wird der Schritt-für-Schritt-Modus auch "SAP-Modus" oder "Manuelle Anmeldung" genannt.

Wenn der Schritt-für-Schritt-Modus nicht funktioniert, überprüfen Sie:

- Ihr Hausgerät befindet sich in Reichweite des WLAN-Heimnetzwerks (Wi-Fi).
- Ihr Smartphone/Tablet ist mit dem WLAN-Heimnetzwerk (Wi-Fi) verbunden.
- Ihr Smartphone/Tablet und das Hausgerät sind mit dem gleichen WLAN-Heimnetzwerk (Wi-Fi) verbunden.

# **Schritt 3:** Kochfeld mit der Home Connect App verbinden

**Folgen Sie den Anweisungen in Schritt 3 nur, wenn Sie die App dazu auffordert. Die folgenden Schritte beschreiben die Bedienung am Hausgerät.**

- **1** Berühren Sie 4 Sekunden lang das Symbol  $\Theta$ .
- $\triangleright$  Es werden die Produktinformationen angezeigt.
- **2** | Berühren Sie das Symbol  $\Theta$  so oft, bis  $H\mathbb{Z}$  erscheint.
- $\vee$  In der Kochstellen-Anzeige leuchtet  $\Omega$ .

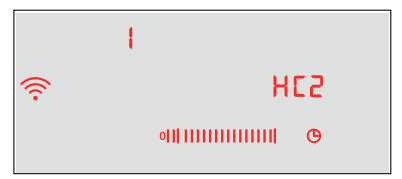

- **3 |** Stellen Sie im Einstellbereich den Wert ' ein.
- **4 |** Folgen Sie den Anweisungen in der App.

#### Hinweis:

Wenn die Verbindung nicht hergestellt werden konnte, stellen Sie sicher, dass sich Ihr Smartphone/ Tablet in Reichweite Ihres WLAN-Heimnetzwerks (Wi-Fi) befindet.

# Bienvenue dans une maison interconnectée !

Nous vous félicitons pour l'achat de votre nouvel appareil électroménager intelligent et pour la nouvelle expérience quotidienne qui vous attend avec Home Connect.\*

Home Connect vous facilite en effet le contrôle de vos appareils électroménagers : du lave-linge au four en passant par la machine à café ou l'aspirateur.

L'appli Home Connect vous donne accès à tout moment à des informations importantes et utiles concernant votre appareil électroménager. Vous pouvez ainsi contrôler les fonctions de votre appareil électroménager et les adapter individuellement à vos besoins. L'appli vous accompagne en outre dans la maintenance optimale de votre appareil électroménager et donne des ailes à votre inspiration grâce à un large éventail de recettes. Découvrez l'écosystème Home Connect, dont les partenaires vous offrent encore plus de fonctionnalités et de services.

Home Connect vous ouvre de nombreuses possibilités que vous n'attendez pas d'un appareil électroménager.

\* La disponibilité de la fonction Home Connect dépend de la disponibilité des services Home Connect dans votre pays. Les services Home Connect ne sont pas disponibles dans tous les pays. Vous trouverez de plus amples informations à ce sujet à l'adresse www.home-connect.com

# **Découvrez** les possibilités de Home Connect

## Gérez votre appareil électroménager

Dans l'appli, l'aperçu des appareils vous montre tous les appareils électroménagers connectés et vous donne accès à des informations importantes et utiles. Ainsi, vous pouvez par exemple contrôler les fonctions de votre appareil électroménager et les adapter à vos besoins individuels.

# Venez trouver l'inspiration

La rubrique Recettes contient une grande variété de recettes inspirantes, de conseils et de vidéos qui font de la cuisine et de la pâtisserie une expérience encore plus agréable.

#### Aide et assistance

La rubrique Service fournit des informations précieuses pour la maintenance et l'utilisation conforme de votre appareil électroménager.

### Encore plus d'avantages

Notre réseau de partenaires augmente en permanence. Vous trouverez la liste de tous nos partenaires sous www.home-connect.com.

# **En avant !** De quoi avez-vous besoin?

- **1 |** De votre table de cuisson connectée au réseau électrique et allumée.
- **2 |** D'un smartphone ou d'une tablette dotés de la version actuelle du système d'exploitation iOS ou Android.
- **3 |** De votre table de cuisson à portée du signal Wi-Fi de votre réseau domestique.
- **4 |** Du nom (SSID) et du mot de passe (clé) de votre réseau domestique Wi-Fi.
- **5** | De la présente notice d'installation.

#### Informations importantes :

Sécurité des données : pour Home Connect, la sécurité des données a priorité absolue. L'échange des données s'effectue toujours de manière cryptée. Home Connect met en place des mesures de sécurité qui sont contrôlées et actualisées régulièrement. Pour en savoir plus, consultez www.home-connect.com.

Sécurité de l'appareil : les tables de cuisson ne sont pas destinées à être utilisées sans surveillance, c'est-à-dire que le processus de cuisson doit toujours être surveillé.

# **Étape 1 :** télécharger l'appli Home Connect et créer un compte utilisateur

- **1 |** Sur votre smartphone ou votre tablette, ouvrez l'App Store (pour les appareils Apple) ou Google Play Store (pour les appareils Android).
- **2 |** Recherchez « Home Connect » dans le Store et installez l'appli.

Appli Home Connect : connect

- **3 |** Ouvrez l'appli et enregistrez-vous afin de créer un compte utilisateur Home Connect.
- **4 |** Notez les données d'accès à Home Connect (compte utilisateur et mot de passe) - vous en aurez besoin plus tard.
- L'appli vous guide à travers les étapes nécessaires pour connecter votre appareil à Home Connect. L'appli se réfère à la présente notice, si nécessaire.

# **Étape 2 :** connecter la table de cuisson au réseau domestique

- **1 |** Votre table de cuisson est déjà connectée au réseau électrique et allumée.
- **2 |** Ouvrez l'appli Home Connect pour ajouter votre table de cuisson. Sélectionnez « + Ajouter un appareil ».
- **3 |** Suivez les instructions figurant dans l'appli et ne vous référez aux présentes instructions que si l'appli vous y invite.

#### Remarque :

Nous travaillons constamment à améliorer l'appli Home Connect. Ceci peut entraîner des différences dans les étapes de connexion. Veuillez suivre les instructions de la dernière version de votre appli Home Connect. Elles vous guident tout au long du processus de connexion.

# **Étape 2.1 :** connecter la table de cuisson au réseau domestique avec WPS

#### **Suivez les instructions figurant à l'étape 2.1 uniquement lorsque l'appli vous y invite. Les étapes suivantes décrivent la commande au niveau de l'appareil électroménager.**

- **1** | Effleurez le symbole **P** pendant 4 secondes.
- $\vee$  Les informations relatives au produit sont affichées.
- **2** | Effleurez le symbole  $\Theta$  autant de fois que nécessaire pour que le réglage  $H\left[\right]$  s'affiche.
- Le symbole  $\vec{J}$  s'allume dans l'affichage des foyers.

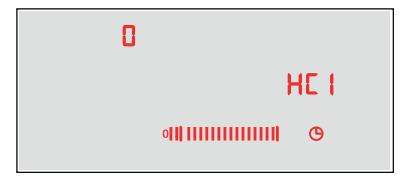

- **3** | Réglez la valeur  $\mathbf{l}$  au moyen du bouton Twist.
- Le chiffre  $\mathbf{i}$  et le symbole  $\hat{\mathbf{\epsilon}}$  clignotent dans l'affichage des foyers.
- **4 |** Activez dans les 2 minutes la fonction WPS sur le routeur de votre réseau domestique.
- $\vee$  Le symbole  $\hat{P}$  s'allume au bout de quelques secondes. La table de cuisson est connectée au réseau domestique Wi-Fi.
- DL'appli est avertie dès que votre table de cuisson est connectée avec succès à votre réseau domestique Wi-Fi.
- **5 |** Veuillez suivre les instructions de l'appli.

#### Remarque :

Si la connexion n'a pas pu être établie dans les est bien à portée de votre réseau domestique Wi-Fi.

Sur certains appareils électroménagers, le mode WPS est également appelé « Enregistrement automatique » .

# **Étape 2.2 :** connecter la table de cuisson étape par étape au réseau domestique Wi-Fi

**Suivez les instructions figurant à l'étape 2.2 uniquement lorsque l'appli vous y invite. Les étapes suivantes décrivent la commande au niveau de l'appareil électroménager.**

- **1** | Effleurez le symbole <sup>O</sup> pendant 4 secondes.
- $\vee$  Les informations relatives au produit sont affichées.
- **2** | Effleurez le symbole  $\Theta$  autant de fois que nécessaire pour que le réglage  $H L$  s'affiche.
- Le symbole  $\vec{J}$  s'allume dans l'affichage des foyers.

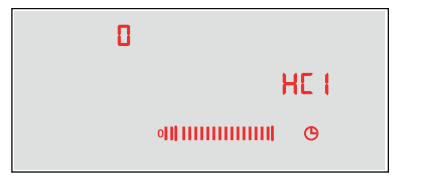

- **3** | Réglez la valeur  $\vec{c}$  au moven du bouton Twist.
- DLe chiffre ƒ et le symbole D clignotent dans l'affichage des foyers.

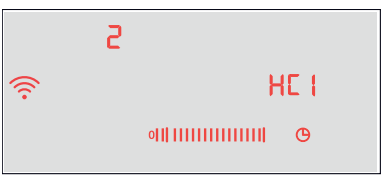

DL'appareil électroménager ouvre pendant quelques minutes un réseau Wi-Fi « Home Connect » temporaire avec le mot de passe « Home Connect ».

L'appli transmet le nom (SSID) et le mot de passe de votre réseau domestique Wi-Fi à la table de cuisson via ce réseau Wi-Fi temporaire, permettant ainsi à la table de cuisson de se connecter au réseau domestique Wi-Fi.

- **4 |** Veuillez suivre les instructions de l'appli.
- $\vee$  Le symbole  $\hat{P}$  s'allume dans l'affichage des foyers. La table de cuisson est connectée au réseau domestique Wi-Fi.
- **5 |** Veuillez suivre les instructions de l'appli.

#### Remarque :

Sur certains appareils électroménagers, le mode manuel est également appelé « Mode SAP » ou « Connexion manuelle ».

Si le mode manuel ne fonctionne pas, assurez-vous

- Votre appareil électroménager se trouve à portée du réseau domestique WLAN (Wi-Fi).
- Votre smartphone/tablette est branché au réseau domestique WLAN (Wi-Fi).
- Votre smartphone/tablette et l'appareil électroménager sont branchés au même réseau domestique WLAN (Wi-Fi).

# **Étape 3 :** connecter la table de cuisson à l'appli Home Connect

**Suivez les instructions figurant à l'étape 3 uniquement si l'appli vous y invite. Les étapes suivantes décrivent la commande au niveau de l'appareil électroménager.**

- **1** | Effleurez le symbole **Q** pendant 4 secondes.
- $\vee$  Les informations relatives au produit sont affichées.
- **2** | Effleurez le symbole  $\Theta$  autant de fois que nécessaire pour que  $H\bar{L}$  s'affiche.
- Le symbole  $\vec{a}$  s'allume dans l'affichage des foyers.

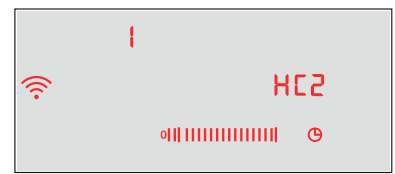

- **3** | Réglez la valeur / au moyen du bouton Twist.
- **4 |** Veuillez suivre les instructions de l'appli.

#### Remarque :

Si la connexion ne peut être établie avec succès, assurez-vous que votre smartphone/tablette est bien à portée de votre réseau domestique WLAN (Wi-Fi).

# Benvenuti nella domotica!

Congratulazioni per il vostro nuovo elettrodomestico intelligente e benvenuti in Home Connect, che cambierà la vostra vita quotidiana.\*

Con Home Connect controllate in modo semplicissimo i vostri elettrodomestici, dalla lavatrice al forno, dalla macchina del caffè all'aspirapolvere.

Grazie all'app Home Connect avete sempre accesso alle informazioni più utili e importanti sui vostri elettrodomestici, potete gestirne le funzioni e modificarle in base alle vostre esigenze specifiche. Inoltre, l'app vi aiuta ad assicurare una manutenzione ottimale dei vostri elettrodomestici e vi dà l'ispirazione con tantissime ricette di cucina. Scoprite inoltre l'ecosistema Home Connect, dove i partner vi offrono ancora più funzionalità e servizi.

Home Connect apre la strada a tantissime possibilità che non vi aspettate da un elettrodomestico.

\* La disponibilità della funzione Home Connect dipende dalla disponibilità dei servizi Home Connect nel vostro Paese. I servizi Home Connect non sono disponibili in tutti i Paesi. Per ulteriori informazioni a tal proposito visitate il sito www.home-connect.com

# **Scoprite** le possibilità offerte da Home Connect

# Gestite i vostri elettrodomestici

Nella panoramica trovate tutti gli elettrodomestici collegati e avete accesso a informazioni importanti e utili. Potete ad esempio gestirne le funzioni e modificarle in base alle vostre esigenze specifiche.

### Lasciatevi ispirare

La sezione delle ricette offre svariate ricette, consigli e video che renderanno ancora più bello cucinare.

# Aiuto e supporto

La sezione di assistenza offre informazioni utili sul corretto uso e sulla corretta manutenzione del vostro elettrodomestico.

## Ancora più vantaggi

La nostra rete di partner è in costante crescita. Trovate un elenco di tutti i partner all'indirizzo www.home-connect.com.

# **Iniziamo subito!** Ecco cosa vi serve:

- **1 |** Il piano cottura collegato alla corrente elettrica e acceso.
- **2 |** Uno smartphone o tablet con sistema operativo iOS o Android aggiornato all'ultima versione.
- **3 |** Il piano cottura nel raggio del segnale Wi-Fi della vostra rete domestica.
- **4 |** Il nome (SSID) e la password (Key) della vostra rete domestica (Wi-Fi).
- **5** | Queste istruzioni per l'installazione.

#### Informazione importante:

Sicurezza dei dati: la sicurezza dei dati rappresenta la massima priorità per Home Connect. Lo scambio di dati avviene sempre in modo criptato. Home Connect adotta misure di sicurezza che vengono verificate e aggiornate a intervalli regolari. Per maggiori informazioni www.home-connect.com.

Sicurezza dell'apparecchio: I piani cottura non sono concepiti per un impiego non sorvegliato: il procedimento di cottura deve essere controllato.

# **Fase 1:** Download dell'app Home Connect e creazione di un account utente

- **1 |** Aprite l'App Store (dispositivi Apple) o Google Play Store (dispositivi Android) dal vostro smartphone o tablet.
- **2 |** Cercate nello store "Home Connect" e installate l'app.

App Home Connect: connect

- **3 |** Aprite l'app e registratevi per creare un account utente Home Connect.
- **4 |** Prendete nota dei dati di accesso a Home Connect (account utente e password): ne avrete bisogno in un secondo momento.
- L'app vi guida attraverso le fasi necessarie per collegare il vostro elettrodomestico a Home Connect. L'app rimanda a queste istruzioni se necessario.

# **Fase 2: Collegamento dell piano cottura** alla rete domestica

- **1 |** Il piano cottura è già collegato alla corrente ed è acceso.
- **2 |** Aprite l'app Home Connect per aggiungere il vostro piano cottura. Selezionate "+ Aggiungi un apparecchio".
- **3 |** Seguite le istruzioni nell'app e fate riferimento a queste istruzioni soltanto se richiesto dall'app.

#### Nota:

Lavoriamo costantemente per migliorare l'app Home Connect. Per questo motivo, vi potrebbero essere discrepanze tra le fasi da eseguire per il collegamento. Attenetevi alle istruzioni della versione più recente della vostra app Home Connect, che vi guiderà attraverso il processo di collegamento.

# **Fase 2.1:** Collegamento del piano cottura alla rete domestica (Wi-Fi) con WPS

#### **Seguite le istruzioni della fase 2.1 soltanto se l'app lo richiede. Le fasi seguenti descrivono le operazioni sull'elettrodomestico.**

- **1** | Toccate per 4 secondi il simbolo  $\Theta$ .
- $\vee$  Vengono visualizzate le informazioni sul prodotto.
- **2** | Toccate il simbolo <sup>o</sup> finché vengono visualizzate HL i le impostazioni.
- Sull'indicatore delle zone di cottura compare  $\mathcal{D}$ .

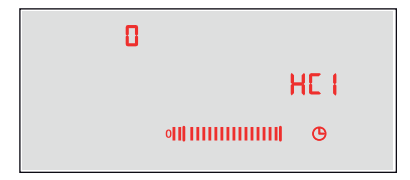

- **3** | Nel campo di regolazione, inserite il valore  $\mathbf{1}$ .
- Sull'indicatore delle zone di cottura lampeggia  $\mathfrak l$  e il  $sim$ holo  $\widehat{\mathcal{P}}$ .
- **4 |** Entro 2 minuti attivate la funzione WPS sul router della rete domestica.
- $\vee$  Dopo un paio di secondi si illumina il simbolo  $\widehat{\mathcal{F}}$ . Il piano cottura è collegato alla rete domestica (Wi-Fi).
- ◆ L'app viene informata non appena il piano cottura è collegato alla rete domestica (Wi-Fi).
- **5** | Sequite le istruzioni fornite nell'app.

#### Nota:

Se il collegamento non viene stabilito entro 2 minuti dal segnale della rete domestica (Wi-Fi).

In alcuni elettrodomestici, la modalità WPS viene anche chiamata "accesso automatico" .

# **Fase 2.2:** Collegamento del piano cottura alla rete domestica (Wi-Fi) fase dopo fase

**Seguite le istruzioni della fase 2.2 soltanto se l'app lo richiede. Le fasi seguenti descrivono le operazioni sull'elettrodomestico.**

- **1** | Toccate per 4 secondi il simbolo  $\Theta$ .
- $\vee$  Vengono visualizzate le informazioni sul prodotto.
- **2** | Toccate il simbolo <sup>o</sup> finché vengono visualizzate HL i le impostazioni.
- Sull'indicatore delle zone di cottura compare  $\mathcal{D}$ .

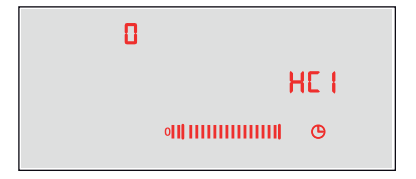

- **3** | Nel campo di regolazione inserite il valore  $\vec{c}$ .
- $\vee$  Sull'indicatore delle zone di cottura lampeggia  $\vec{e}$  e il  $sim$ holo $\widehat{\mathcal{P}}$

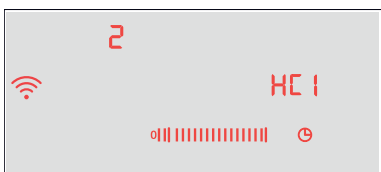

 $\vee$  Per alcuni minuti l'elettrodomestico apre una rete Wi-Fi temporanea "HomeConnect" con la password "HomeConnect".

Tramite questa rete Wi-Fi temporanea, l'app trasmette il nome (SSID) e la password della vostra rete domestica (Wi-Fi) al piano cottura, consentendo a quest'ultimo di collegarsi alla rete domestica.

- **4 |** Seguite le istruzioni fornite nell'app.
- $\vee$  Sull'indicatore delle zone di cottura compare il simbolo  $\widehat{\mathcal{F}}$ . Il piano cottura è collegato alla rete domestica (Wi-Fi).
- **5** | Sequite le istruzioni fornite nell'app.

#### Nota:

In alcuni elettrodomestici, la modalità passo dopo passo è anche chiamata "modalità SAP" o "accesso manuale".

Se la modalità passo dopo passo non funziona, controllate che:

- L'elettrodomestico sia coperto dal segnale della rete domestica WLAN (Wi-Fi).
- Lo smartphone/tablet sia collegato alla rete domestica WLAN (Wi-Fi).
- Lo smartphone/tablet e l'elettrodomestico siano collegati alla stessa rete WLAN (Wi-Fi).

# **Fase 3:** Collegamento del piano cottura all'app Home Connect

**Seguite le istruzioni della fase 3 soltanto se l'app lo richiede. Le fasi seguenti descrivono le operazioni sull'elettrodomestico.**

- **1** | Toccate per 4 secondi il simbolo  $\Theta$ .
- $\vee$  Vengono visualizzate le informazioni sul prodotto.
- **2** | Toccate il simbolo  $\Theta$  finché compare  $H\lll 2$ .
- $\vee$  Sull'indicatore delle zone di cottura compare  $\mathcal G$ .

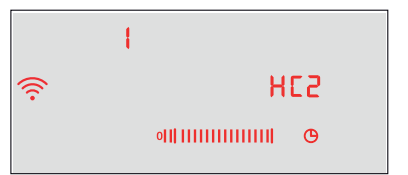

- **3** | Nel campo di regolazione inserire il valore  $\mathbf{1}$ .
- **4 |** Seguite le istruzioni fornite nell'app.

#### Nota:

Se non si riesce a stabilire il collegamento, accertatevi che il vostro smartphone/tablet sia coperto dal segnale della rete domestica WLAN (Wi-Fi).

# Welkom in het thuisnetwerk!

Gefeliciteerd met uw nieuwe intelligente huishoudapparaat en met een geheel nieuwe wereldbeschouwing door Home Connect.\*

Met Home Connect bestuurt u uw huishoudapparaten heel eenvoudig: van de wasmachine via de oven tot aan de koffiemachine of de stofzuiger.

Via de Home Connect app heeft u op ieder moment toegang tot belangrijke en nuttige informatie rond uw huishoudapparaat. Zo kunt u de functies van uw huishoudapparaat regelen en aan uw individuele wensen aanpassen. Bovendien ondersteunt de app u bij het optimale onderhoud van uw huishoudapparaat en levert deze inspiratie door talrijke kookrecepten. Ontdek bovendien het Home Connect ecosysteem, de partners hiervan bieden u nog meer functionaliteiten en diensten.

Home Connect opent talrijke mogelijkheden die u niet verwacht van een huishoudapparaat.

\* De beschikbaarheid van de functie Home Connect is afhankelijk van de beschikbaarheid van de Home Connect diensten in uw land. De Home Connect diensten zijn niet in elk land beschikbaar. Meer informatie hierover vindt u op www.home-connect.com

# **Ontdekken** de mogelijkheden van Home Connect

# Beheer uw huishoudapparaat

In het overzicht van apparaten in de app vindt u alle aangesloten huishoudapparaten en heeft u toegang tot belangrijke en nuttige informatie. Zo kunt u bijvoorbeeld de functies van uw huishoudapparaat regelen en aan uw individuele wensen aanpassen.

# Laat u inspireren

De rubriek recepten biedt talrijke recepten, tips en video's die het koken en bakken tot een nog mooiere belevenis maken.

# Hulp en ondersteuning

De rubriek service biedt nuttige informatie over het juiste onderhoud en de bediening van uw apparaat.

# Nog meer voordelen

Ons partnernetwerk groeit continu. Een overzicht van alle partners vindt u op www.home-connect.com.

# **Zo gaat het!** Wat u nodig heeft:

- **1 |** Uw met het stroomnet verbonden en ingeschakelde kookplaat.
- **2 |** Een smartphone of tablet met een actuele versie van het desbetreffende iOS of Android besturingssysteem.
- **3 |** Uw kookplaat binnen het bereik van het WiFi-signaal van uw thuisnetwerk.
- **4 |** De naam (SSID) en het wachtwoord (Key) van uw Wi-Fithuisnetwerk.
- **5** | Deze installatiehandleiding.

## Belangrijke informatie:

Gegevensbescherming: Gegevensbescherming heeft voor Home Connect de hoogste prioriteit. De uitwisseling van gegevens vindt altijd gecodeerd plaats. Home Connect past veiligheidsmaatregelen toe die regelmatig worden gecontroleerd en geactualiseerd. Meer hierover op www.home-connect.com.

Apparaatveiligheid: Kookvelden zijn niet bedoeld voor gebruik zonder toezicht - het koken moet worden gecontroleerd.

# **Stap 1: Home Connect app downloaden** en gebruikersaccount aanmaken

- **1 |** Open de App store (Apple-toestellen) of de Google Play store (Android-toestellen) op uw smartphone of tablet.
- **2 |** Zoek in de Store naar "Home Connect" en installeer de app.

Home Connect app: Home

- **3** | Open de app en registreer uzelf om een Home Connect gebruikersaccount aan te maken.
- **4** | Noteer de toegangsgegevens voor Home Connect (gebruikersaccount en wachtwoord) – u heeft deze later nodig.
- $\vee$  De app begeleidt u door de noodzakelijke stappen om uw apparaat met Home Connect te verbinden. De app verwijst naar deze handleiding, indien nodig.

# **Stap 2: Kookplaat met het thuisnetwerk** verbinden

- **1 |** Uw kookplaat is reeds met het stroomnet verbonden en ingeschakeld.
- **2 |** Open de Home Connect app om uw kookplaat toe te voegen. Kies "+ Toestel toevoegen".
- **3 |** Volg de aanwijzingen in de app op en raadpleeg alleen deze handleiding als de app u daarom vraagt

## Aanwiizing:

Wij werken continu aan de verbetering van de Home Connect app. Dit kan verschillen bij de verbindingsstappen tot gevolg hebben. Volg de aanwijzingen van de nieuwste versie van de Home Connect app op. Hierdoor wordt u door het verbindingsproces geleid.

# **Stap 2.1:** Kookplaat met het Wi-Fithuisnetwerk verbinden met WPS

**Volg de aanwijzingen in stap 2.1 alleen op als de app u daarom vraagt. De volgende stappen beschrijven de bediening op het huishoudapparaat.**

- **1** Druk 4 seconden lang op het symbool  $\Theta$ .
- $\vee$  De productinformatie wordt weergegeven.
- **2** | Raak het symbool  $\Theta$  zo vaak aan tot de instelling HL | wordt weergegeven.
- $\vee$  In de kookzone-indicatie is verlicht.  $\mathcal{G}$ .

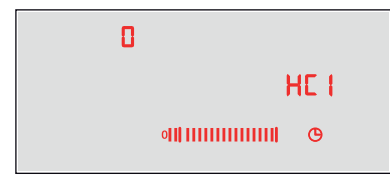

- **3** Stel in het instelbereik de waarde *l* in.
- In de kookzone-indicatie knippert  $\mathfrak l$  en het symbool  $\mathfrak F$ .
- **4 |** Activeer binnen de volgende 2 minuten de WPS-functie aan uw thuisnetwerkrouter.
- $\vee$  Na een paar seconden is het symbool verlicht  $\widehat{\mathcal{F}}$ . De kookplaat is met het WiFi-thuisnetwerk verbonden.
- $\vee$  De app ontvangt een melding zodra uw kookplaat succesvol met uw Wi-Fi-thuisnetwerk is verbonden.
- **5** | Volg de aanwijzingen in de app.

#### Aanwijzing:

stand kon worden gebracht, controleer dan of uw kookplaat zich binnen het bereik van uw Wi-Fithuisnetwerk bevindt.

Bij sommige huishoudapparaten wordt de WPSmodus ook "Automatische aanmelding" genoemd.

# **Stap 2.2: Kookplaat stap voor stap met** het Wi-Fi-thuisnetwerk verbinden

**Volg de aanwijzingen in stap 2.2 alleen op als de app u daarom vraagt. De volgende stappen beschrijven de bediening op het huishoudapparaat.**

- **1** Druk 4 seconden lang op het symbool  $\Theta$ .
- $\vee$  De productinformatie wordt weergegeven.
- **2** | Raak het symbool  $\Theta$  zo vaak aan tot de instelling HL | wordt weergegeven.
- $\vee$  In de kookzone-indicatie is verlicht.  $\mathcal{G}$ .

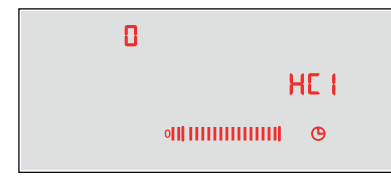

- **3** | Stel in het instelbereik de waarde **₹** in.
- In de kookzone-indicatie knippert  $\vec{c}$  en het symbool  $\hat{\epsilon}$ .

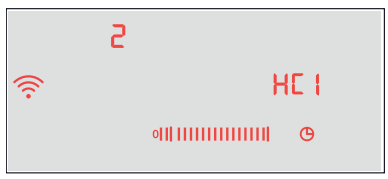

 $\blacktriangleright$  Het huishoudapparaat opent gedurende enkele minuten een tijdelijk Wi-Fi-netwerk 'HomeConnect' met het wachtwoord 'HomeConnect'.

De app zendt via dit tijdelijke Wi-Fi-netwerk de naam (SSID) en het wachtwoord van uw Wi-Fithuisnetwerk aan de kookplaat en stelt de kookplaat zo in staat zich met het Wi-Fi-thuisnetwerk te verbinden.

- **4** | Volg de aanwijzingen in de app.
- $\vee$  In de kookzone-indicatie is het symbool brandt het  $s$  symbool  $\widehat{\mathcal{F}}$ . De kookplaat is met het WiFi-thuisnetwerk verbonden.
- **5** | Volg de aanwijzingen in de app.

#### Aanwijzing:

Bij sommige huishoudapparaten wordt de stapvoor-stap-modus ook 'SAP-modus' of 'Handmatige aanmelding' genoemd.

Wanneer de stap-voor-stap-modus niet

- Uw huishoudapparaat bevindt zich binnen het bereik van het WLAN-thuisnetwerk (Wi-Fi).
- Uw smartphone/tablet is met het WLANthuisnetwerk (Wi-Fi) verbonden.
- Uw smartphone/tablet en het huishoudapparaat zijn met hetzelfde WLAN-thuisnetwerk (Wi-Fi) verbonden.

# **Stap 3:** Kookplaat met de Home Connect app verbinden

**Volg de aanwijzingen in stap 3 alleen op als de app u daarom vraagt. De volgende stappen beschrijven de bediening op het huishoudapparaat.**

- **1** | Druk 4 seconden lang op het symbool  $\Theta$ .
- $\vee$  De productinformatie wordt weergegeven.
- **2** | Raak het symbool  $\Theta$  zo vaak aan tot  $H\llbracket \frac{1}{2} \rceil$  verschijnt.
- $\vee$  In de kookzone-indicatie is verlicht.  $\Omega$

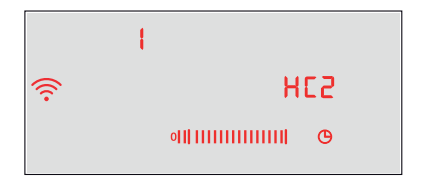

- **3 |** Stel in het instelbereik de waarde ' in.
- **4** | Volg de aanwijzingen in de app.

## Aanwijzing:

Wanneer de verbinding niet kon worden gemaakt, controleer dan of uw smartphone/tablet zich binnen het bereik van uw thuisnetwerk (Wi-Fi) bevindt.

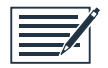

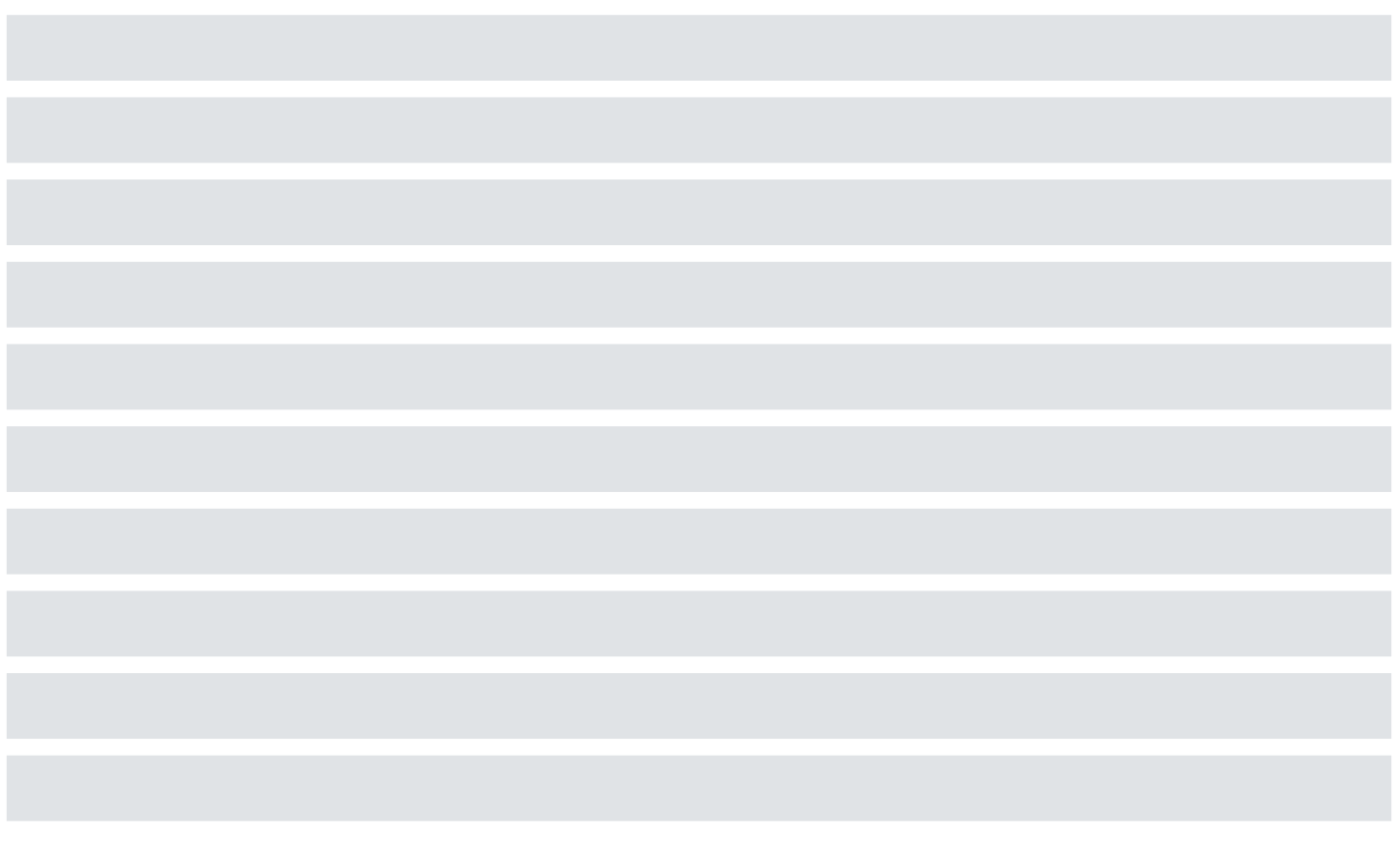

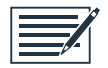

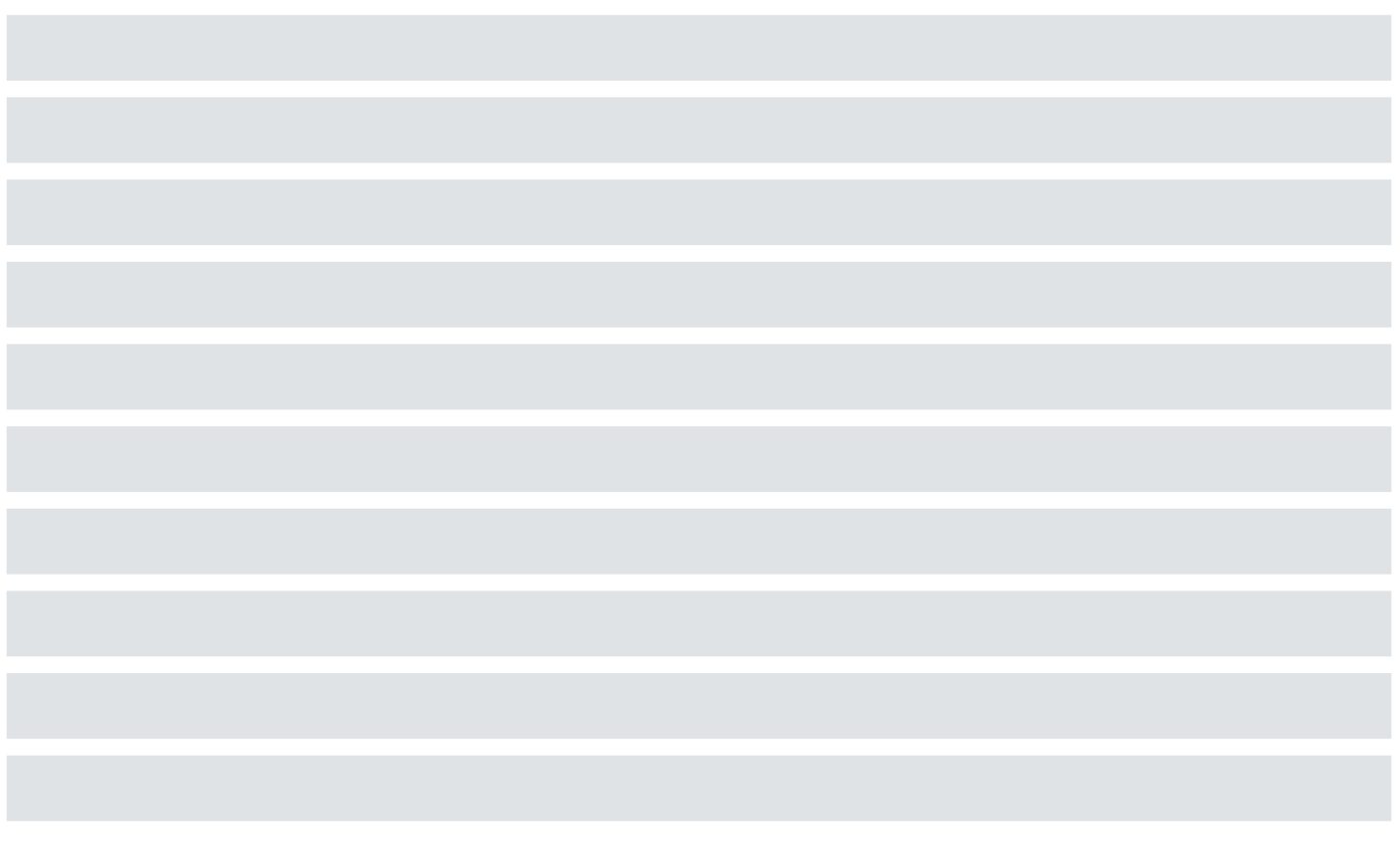

Home Connect eröffnet zahlreiche Möglichkeiten, die Sie von einem Hausgerät nicht erwarten.

Erfahren Sie mehr über intelligente Hausgeräte mit Home Connect und über unser Partner Ökosystem unter www.home-connect.com

Weitere Sprachen dieser Installationsanleitung sind auf der Internetseite Ihrer Hausgerätemarke verfügbar.

Sie haben Fragen oder möchten sich an die Home Connect Service Hotline wenden? Dann besuchen Sie uns auf www.home-connect.com.

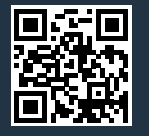

#### Home Connect ist ein Service der Home Connect GmbH.

Apple App Store und iOS sind Marken der Apple Inc. Google Play Store und Android sind Marken der Google Inc. Wi-Fi ist eine Marke der Wi-Fi Alliance.